- 1. Встановлюється драйвер для принтера на ПК. Драйвера для принтерів можна скачати на сайті **technologic.com.ua.**
- 2. Після встановлення драйвера, відкриваєте утиліту **PrinterSetting**, яка знаходиться в архіві з драйверами.

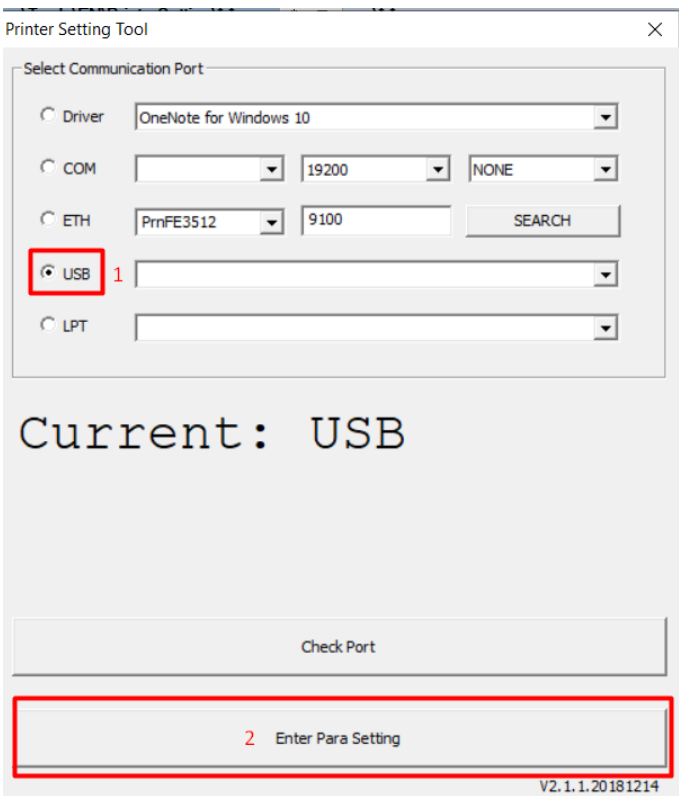

3. Принтер повинен визначитись автоматично по **USB**. Якщо принтер підключений через **Ethernet**, потрібно вибрати назву принтера. Після того як принтер знайдено, натискаємо кнопку **Enter Para Setting**.

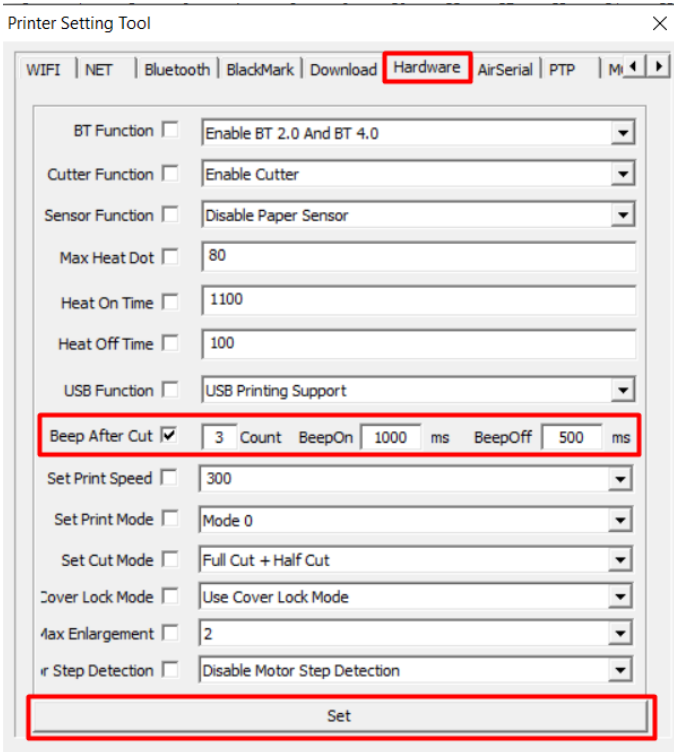

- 4. Переходимо до пункту **Hardware**. За змінення параметрів звукового сигналу відповідає пункт **Beep After Cut**. **Для застосування параметрів обов'язково ставимо галочку!!!**
- 5. Перше вікно відповідає за кількість сигналів. Якщо поставити «0», сигнал буде відключено. Друге та третє вікно, відповідають за тривалість сигналу.
- 6. Для застосування налаштування натискаємо кнопку **Set**, потім обов'язково перезавантажуємо принтер. Все готово)))